## **GUIDA TRASFERIMENTO E SCARICAMENTO DATI DA** *ACCOUNT VOLTERRA.EDU.IT*

Per trasferire i propri contenuti e dati dall'account della piattaforma G-Suite d'Istituto, bisogna anzitutto essere in possesso di un account personale *gmail.com*.

Se si vuole procedere al trasferimento, bisogna:

1. Loggarsi all'account volterra.edu.it e cliccare in basso all'immagine utente su **GESTISCI IL TUO ACCOUNT GOOGLE**

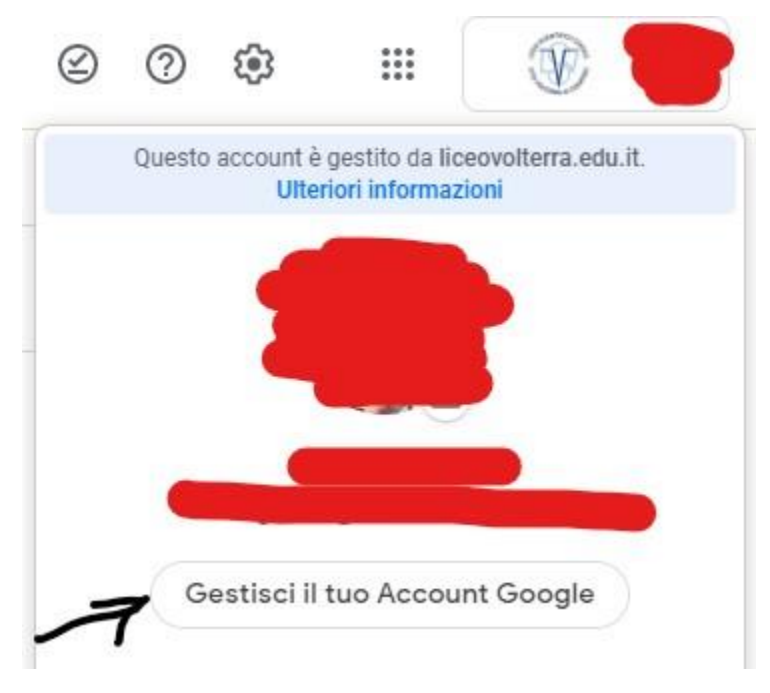

2. Fatto ciò, nell'area TRASFERISCI I TUOI CONTENUTI, cliccare su AVVIA TRASFERIMENTO

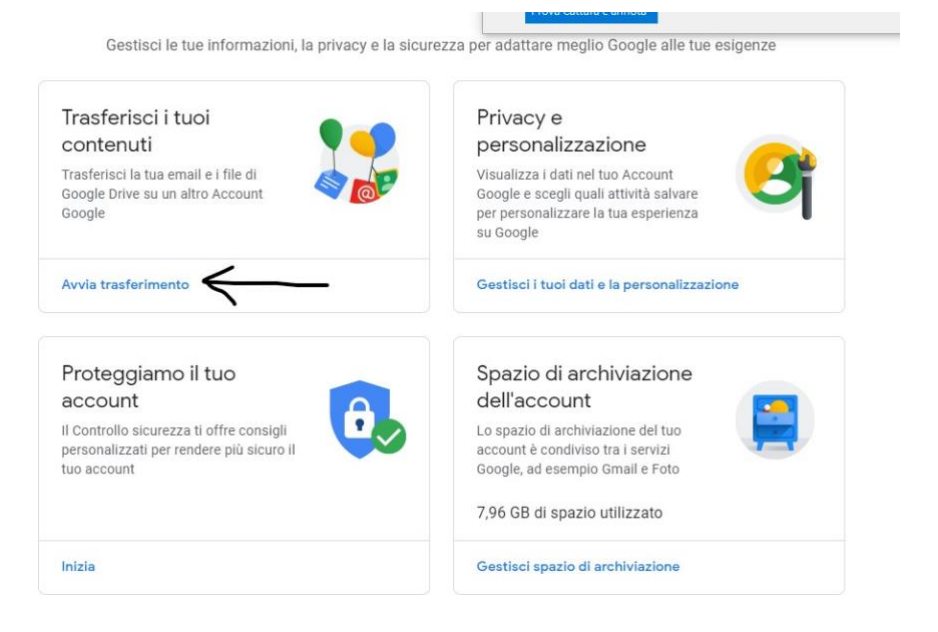

- 3. Nella finestra che si aprirà inserire a questo punto l'account personale gmail.com dove si vuole vengano trasferiti i dati. **ATTENZIONE**: bisogna accertarsi di avere lo spazio necessario cloud necessario ad accogliere il m
	- Trasferisci i tuoi contenuti Copia e trasferisci la tua email e i file di Google Drive su un altro Account Google 1. Inserisci un account di destinazione Inserisci l'Account Google in cui trasferire i contenuti. Ulteriori informazioni [2] Inserisci un indirizzo email Non hai un Account Google? Crea un account [Z] INVIA CODICE 2. Verifica l'account di destinazione 3. Seleziona i contenuti da copiare e trasferire

 $\leftarrow$  Trasferisci i tuoi contenuti

sistema, a questo punto, chiederà per sicurezza di ricevere nell'account personale di destinazione dei contenuti, un codice da inserire per portare a termine l'operazione.

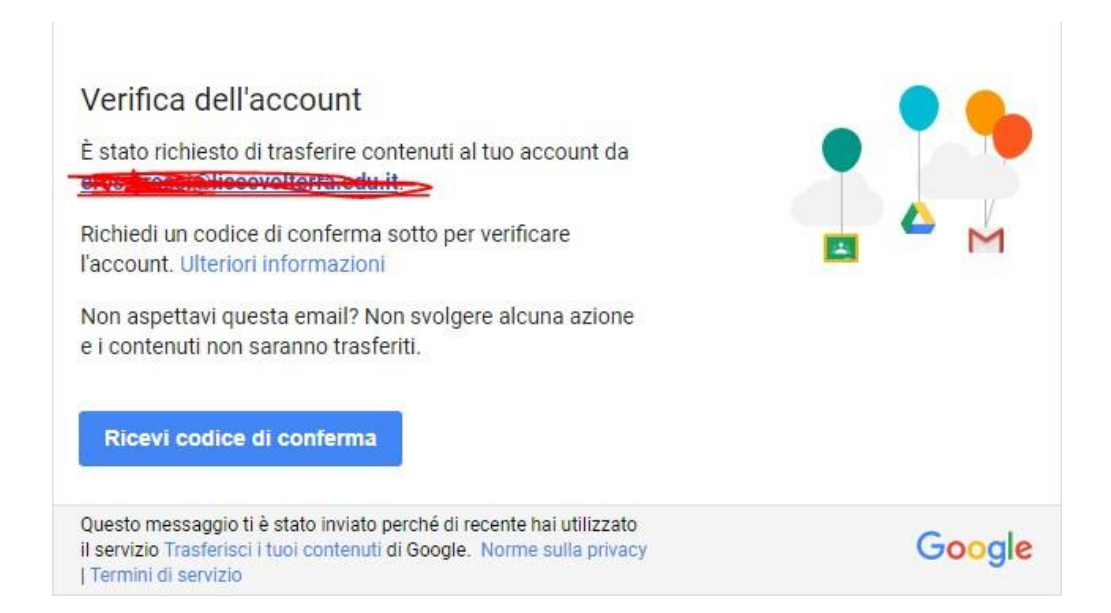

 $\overline{4}$ 

5. Sarà possibile adesso, cliccando su AVVIA TRASFERIMENTO, dar vita all'operazione.

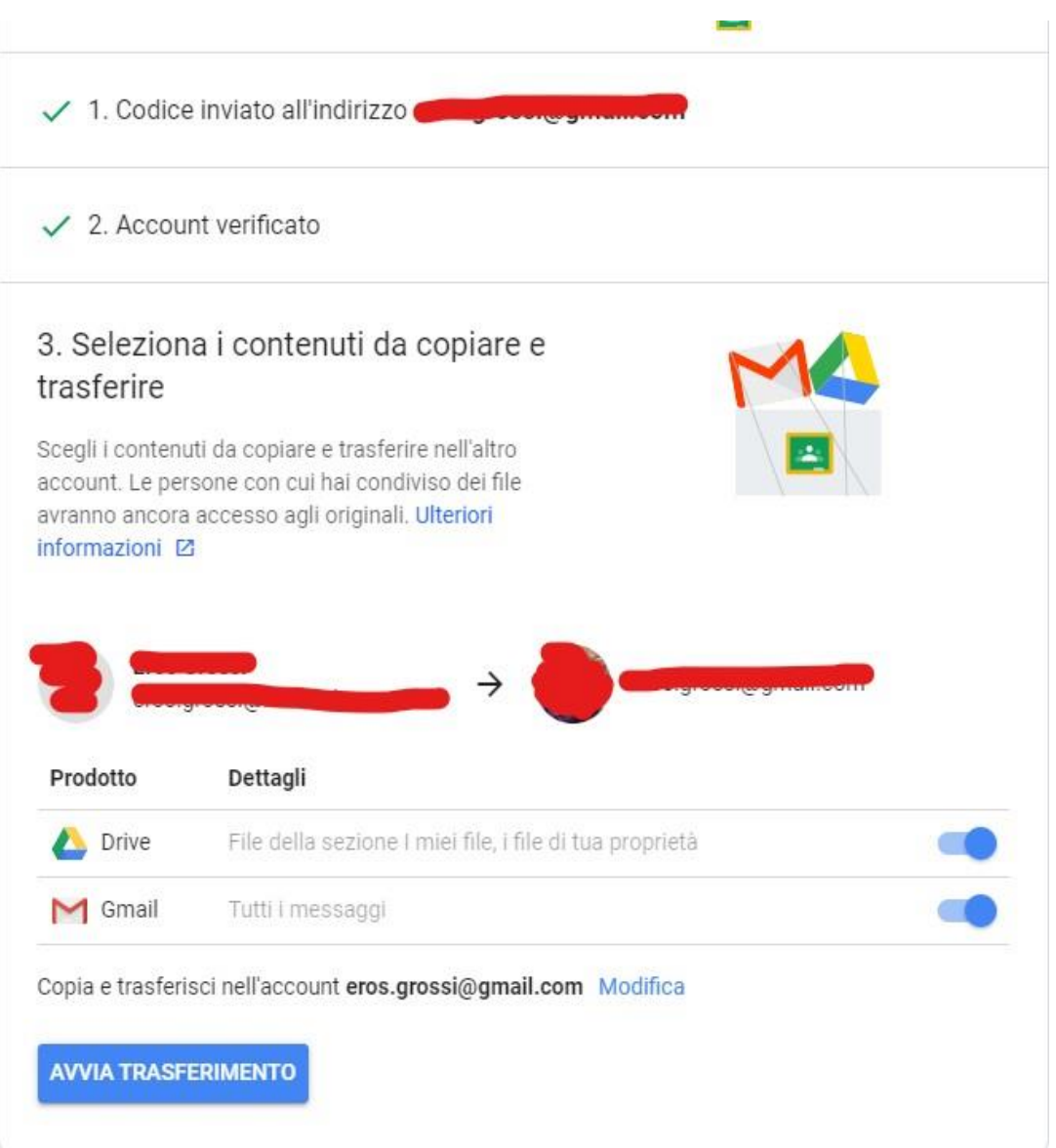

Se si vuole invece scaricare sul proprio pc il materiale in formato zippato, bisogna procedere come segue:

**1.** Dopo essersi loggati all'account volterra.edu.it, cliccare in basso all'immagine utente su **GESTISCI IL TUO ACCOUNT GOOGLE**

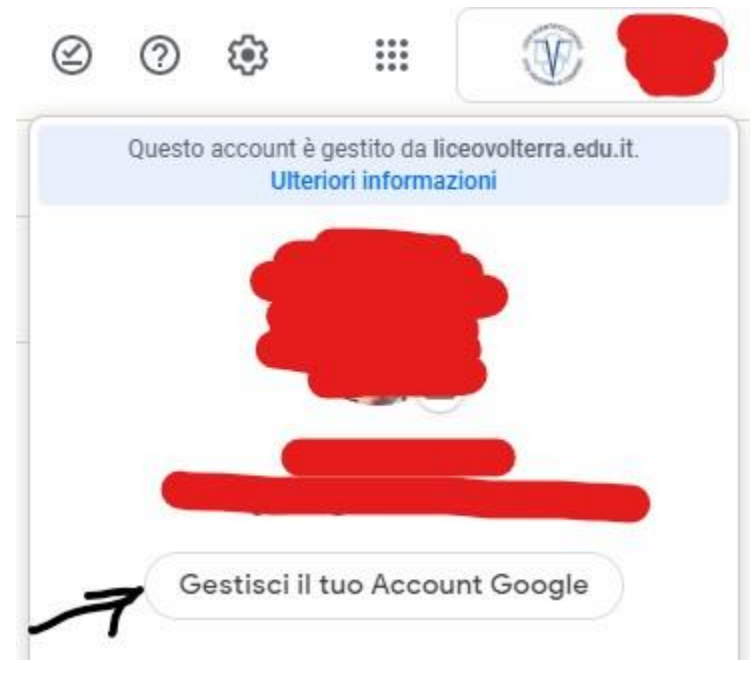

2. Fatti ciò, cliccare su PRIVACY E PERSONALIZZAZIONE

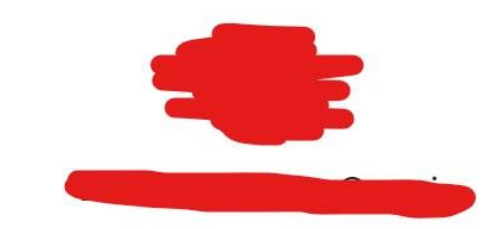

Gestisci le tue informazioni, la privacy e la sicurezza per adattare meglio Google alle tue esigenze

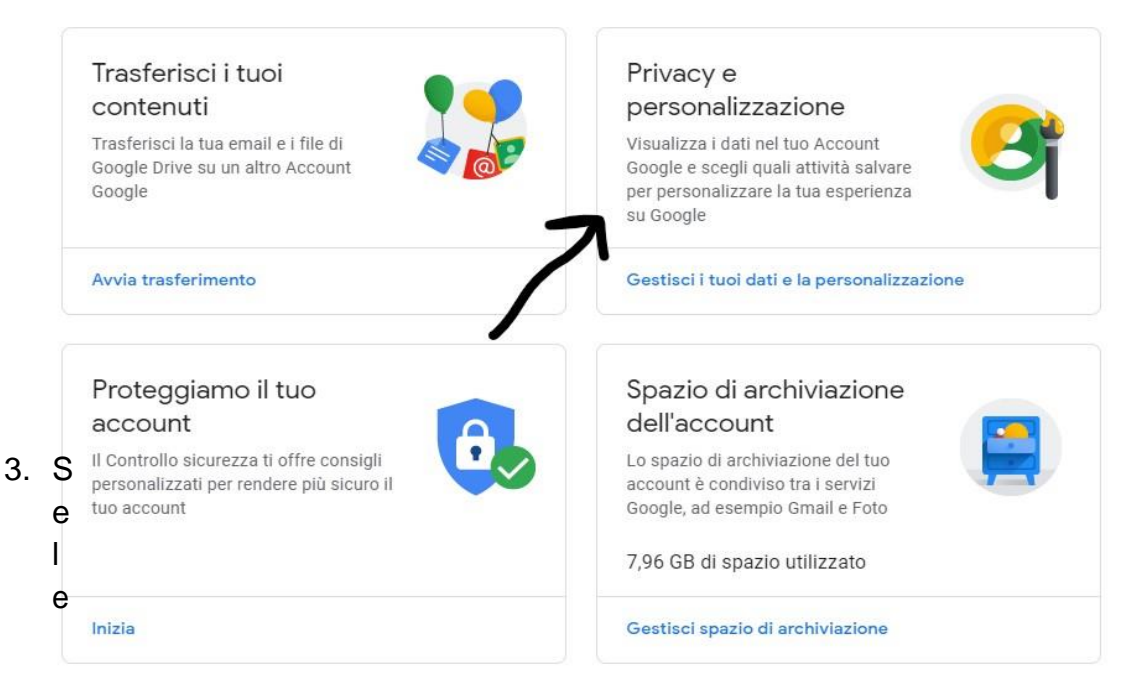

zionare l'opzione SCARICA I TUOI DATI

4. A

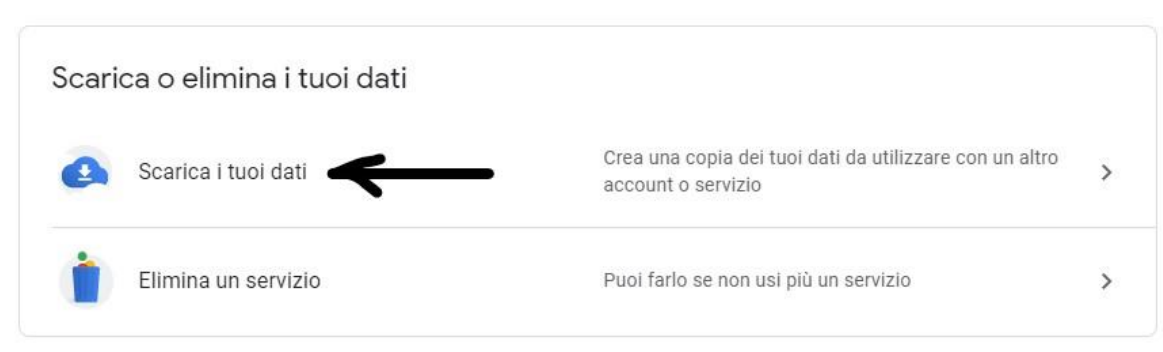

#### $\mathsf{r}$

unto il sistema aprirà la finestra GOOGLE TAKEOUT, mediante la quale è possibile selezionare o tutti i contenuti presenti nel proprio account oppure app specifiche di cui scaricare i dati

#### 5. S

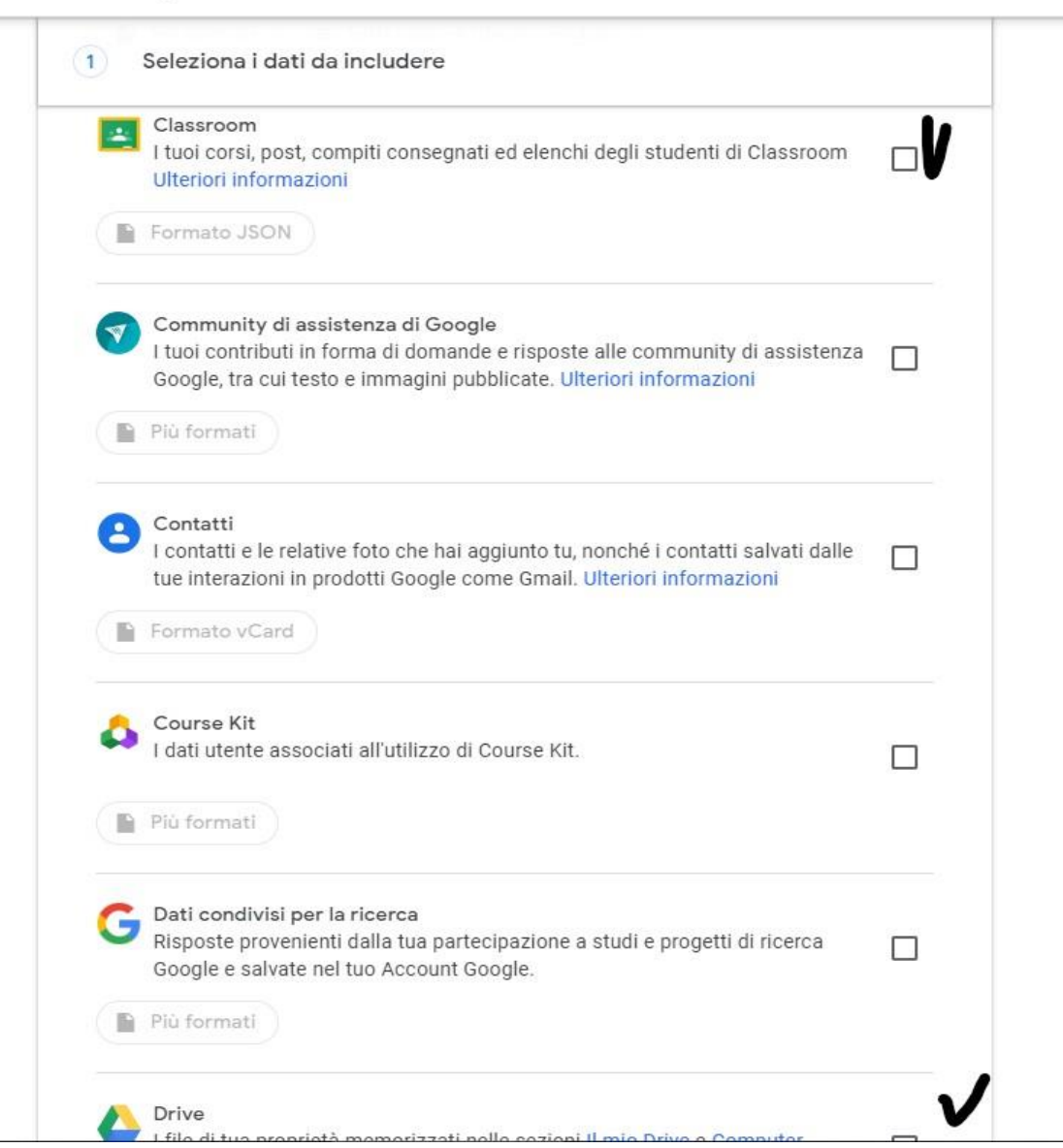

### otrà anche stabilire il formato in cui scaricare i dati e contenuti interni

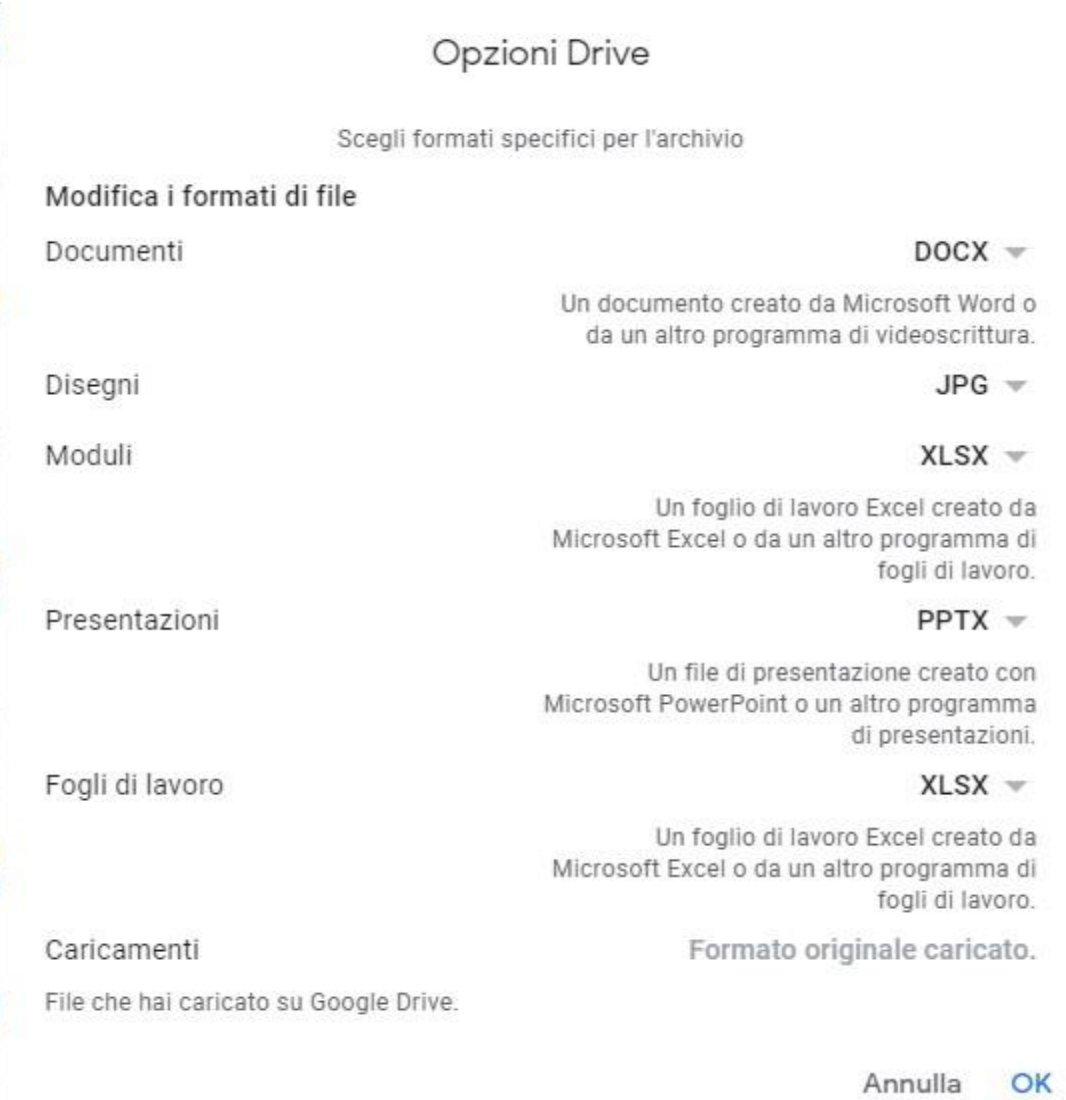

6. L'ultima operazione da compiere è a questo punto cliccare su CREA ESPORTAZIONE, prima però possiamo attraverso un'apposita finestra stabilire il tipo di file, la frequenza e la destinazione.

# ← Google Takeout

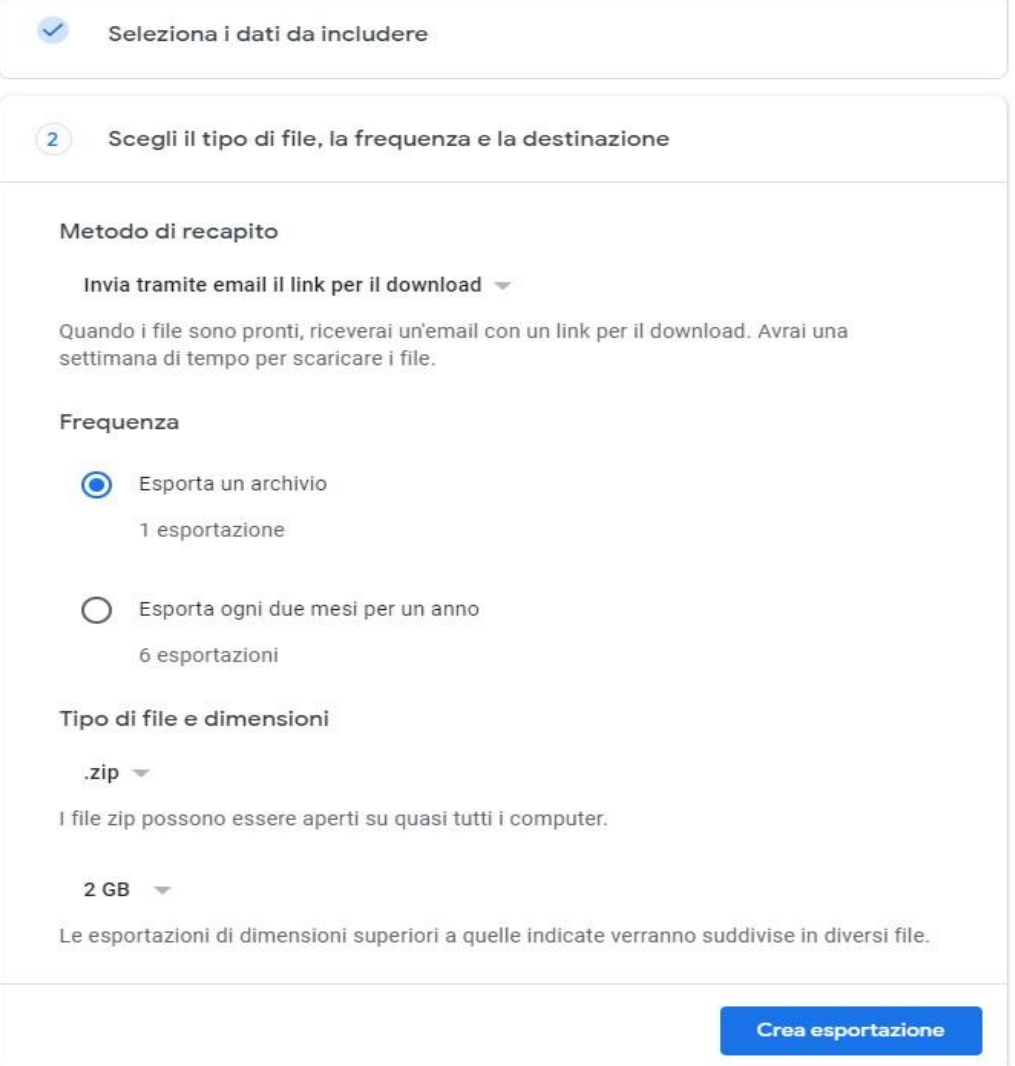